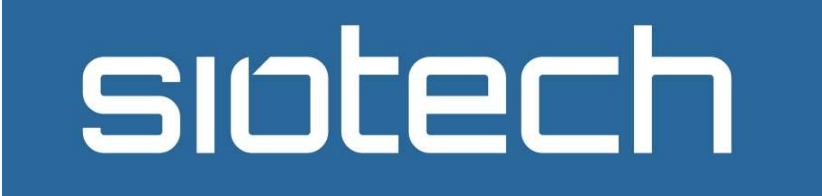

## UNIOR

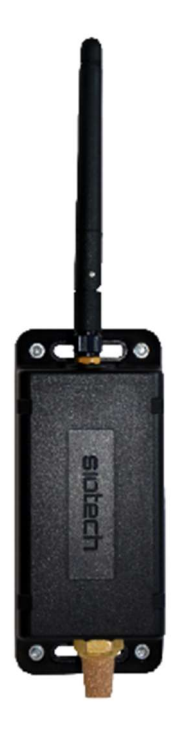

#### **OBSAH**

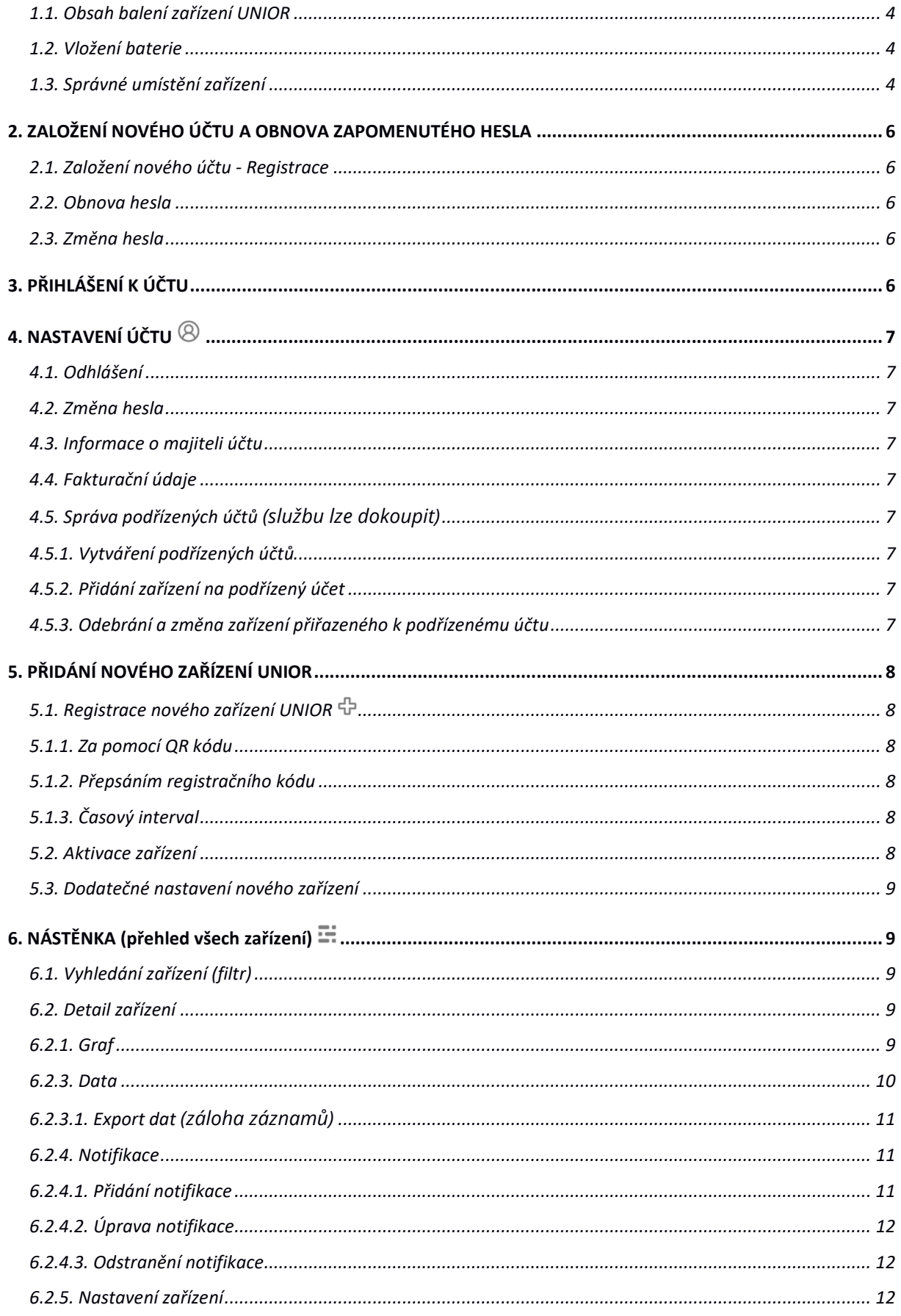

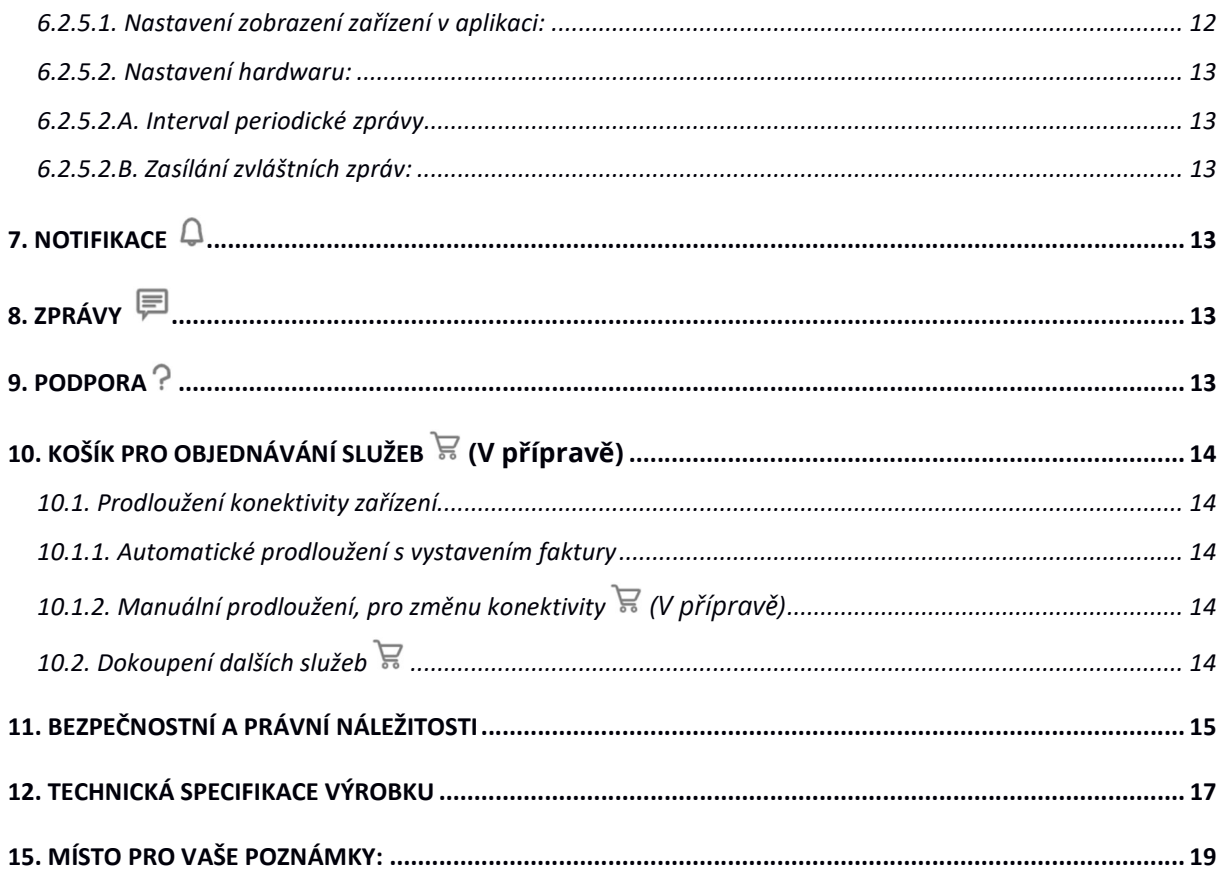

#### 1.1. Obsah balení zařízení UNIOR

Zařízení UNIOR Baterii/e CR123A Rychlý start QR registrační kód Číselný registrační kód

#### 1.2. Vložení baterie

#### Baterie nevkládejte, dokud zařízení neregistrujete a nenastavíte! Vždy při vkládání baterii musí být u zařízení našroubovaná anténa.

Vytáhněte zařízení UNIOR z obalu, našroubujte anténu na zařízení UNIOR a lehce dotáhněte. Odšroubujte kryt zařízení Unior a vložte baterii nebo baterie CR123 do bateriových držáků. Prosím dodržujte správnou polarizaci + a - .

Zařízení UNIOR je nutné používat pouze v dodávaných plastových obalech. Pro správné těsnění obalu je nutné plastovou krabičku zašroubovat do kříže s rozumem (dotáhnout, ale nepřekroutit závit) a mít správně zacvaknuté těsnění, v opačném případě může být zařízení poškozeno uživatelem.

#### 1.3. Správné umístění zařízení

Zařízení má všesměrovou anténu. Dbejte umístění tak, aby zařízení bylo vzdáleno aspoň 15 cm od zdi, pro lepší dostupnost signálu. Čím větší vzdálenost je mezi anténou a blízkou překážkou, tím lépe zařízení vysílá signál.

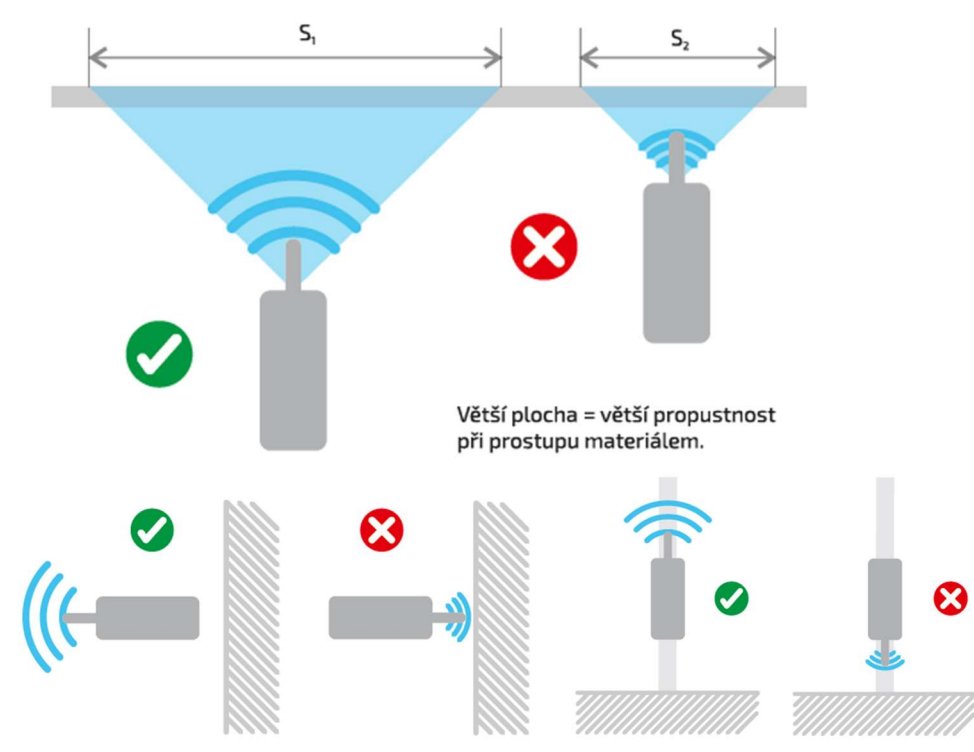

V případě, že zařízení umísťujete do kovového přepravního kontejneru, můžete využít železné konstrukce kontejneru k zesílení signálu. Připevněte zařízení na boční stěnu kontejneru tak, že anténa se bude dotýkat nebo opírat o stropní část kovového kontejneru. Za těchto podmínek může dojít z využití kovového kontejneru k zesílení signálu (nemusí být účinné ve všech případech).

Pro nalezení správného místa zařízení UNIOR vyzkoušejte různá umístění a zkontrolujte signál zařízení ve webové aplikaci. Po přihlášení do webové aplikace zvolte detail zařízení. V datové tabulce naleznete informace o kvalitě signálu (viz. 6.2.3. Data). V případě slabého signálu zkuste zařízení UNIOR posunout o pár centimetrů vedle.

V budovách vyzkoušejte místa s co nejméně překážkami (zdi, příčkami, …) anténu nasměrujte ven z objektu. Doporučujeme zvolit vyšší místa, aby děti nemohli zasahovat do zařízení.

Venku je ideální připevnit zařízení pod střížku ke "sloupu, tyči, nebo zdi." Zařízení UNIOR Alarm, Security, Security s RFID čtečkou, Temp Compact, Oxy, doporučujeme umístit v budovách anebo na místech, kde nehrozí ponoření nebo stříkání vody na zařízení ze spodní strany (strana se zlatým nálitkem). Tato strana má sníženou odolnost a hrozí vniknutí vody do elektroniky.

Na přesnost zařízení UNIOR detekujících pohyb za pomocí PIR čidel umístěných venku, mohou mít negativní vliv v přesnosti venkovní výkyvy teplot.

#### Ukazatel kvality signálu sítě:

- **- III** Velmi dobrý signál
- **I** II Dobrý signál
- **Dostatečný signál**
- **·** · Velice slabý signál, mohou nastat výpadky zpráv
- Nedorazí-li žádná zpráva v daném místě není signál

Pokud se Vám nedaří nalézt signál ověřte si dostupnost signálu pro Vaši lokalitu, pokud jste tak ještě neučinili na stránkách https://coverage.sigfox.cz/ .

Vždy při umístění zařízení UNIOR berte v potaz odolnost plastového obalu (krytí IP, viz. kapitola 1.2.).

2. ZALOŽENÍ NOVÉHO ÚČTU A OBNOVA ZAPOMENUTÉHO HESLA

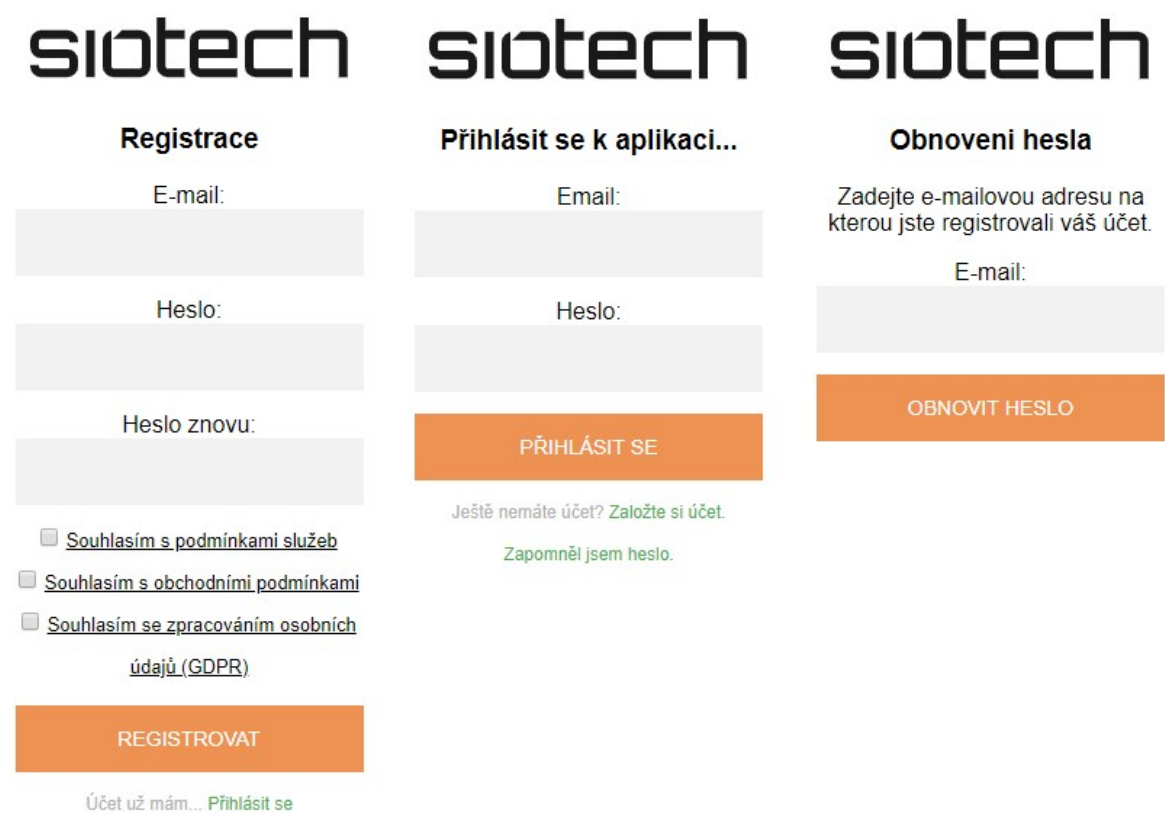

#### 2.1. Založení nového účtu - Registrace

Založte si účet k GPS aplikaci na www.mysiotech.cz. Zvolte možnost "ZALOŽIT ÚČET". Zadejte email, heslo, odsouhlaste podmínky a GDPR. Následně klikněte na tlačítko "REGISTROVAT".

S údaji, které jste vyplnili při registraci, se můžete přihlásit do aplikace.

#### 2.2. Obnova hesla

V případě, že při přihlašování zapomenete heslo, klikněte na odkaz "ZAPOMNĚL JSEM HESLO". Následně vyplňte Váš e-mail použitý při registraci. Pokyny k obnovení hesla Vám budou zaslány na e-mail.

#### 2.3. Změna hesla

Změnu hesla provedete v nastavení účtu (viz. kapitola 4.2. Nastavení účtu).

#### 3. PŘIHLÁŠENÍ K ÚČTU

Přejděte na stránky www.mysiotech.cz. Zadejte Vaše přihlašovací údaje (e-mail a heslo), které jste zvolili při registraci do aplikace. A klikněte na tlačítko PŘIHLASIT. Heslo si můžete změnit kdykoliv v nastavení.

#### 4. NASTAVENÍ ÚČTU

#### 4.1. Odhlášení

Klikněte na tlačítko "ODHLÁSIT SE."

#### 4.2. Změna hesla

Heslo změníte vyplněním Současného hesla zvolením nového hesla 2x za sebou. Změnu hesla potvrdíte tlačítkem "ZMĚNIT HESLO".

#### 4.3. Informace o majiteli účtu

Vyplňte své jméno, příjmení a telefon. Jedná se o údaje pro kontaktování zákazníka. Možnost udělit nebo odvolat souhlas se zasíláním newsletterů.

#### 4.4. Fakturační údaje

Vyplňte údaje o sobě pro vystavení faktury na prodloužení konektivity a další objednávky.

V případě soukromé osoby vyplňte (Ulici, Město, a PSČ).

V případě, fakturování právnické osobě, či firmě, využijte možnost "Chci zadat firemní údaje." Nabídka fakturačních údajů se rozšíří (Název firmy, IČO, DIČ, Ulice a Č.P., Město, PSČ).

Uložte nastavení tlačítkem "ULOŽIT".

#### 4.5. Správa podřízených účtů (službu lze dokoupit)

#### 4.5.1. Vytváření podřízených účtů

Pro vytvoření podřízeného účtu vyplňte e-mail (bude sloužit k přihlášení), název účtu (pro lepší orientaci mezi účty) a jméno zodpovědné osoby. Zřízení účtu potvrdíte volbou "VYTVOŘIT ÚČET". Heslo k podřízenému účtu bude vygenerováno a přijde na Vámi zadaný mail.

#### 4.5.2. Přidání zařízení na podřízený účet

Vyberte účet, na který chcete zařízení přidat a nastavte mu jedno z následujících oprávnění:

- Nastavuje zařízení umožňuje plnohodnotné nastavení zařízení, stejně jako u majitele zařízení
- Jen sleduje zařízení umožňuje sledovat data ze zařízení a nastavovat si vlastní názvy, filtry a notifikace

Následně vyberte všechna zařízení, která chcete přidat s vybraným oprávněním a klikněte na tlačítko "PŘIDAT".

#### 4.5.3. Odebrání a změna zařízení přiřazeného k podřízenému účtu

Pokud chcete odebrat nebo změnit zobrazení dat u zařízení, které již bylo přidáno na podřízený účet, zvolte následující postup.

Vyberte podřízený účet, z kterého chcete odebrat zařízení. Označte pouze zařízení, která chcete z účtu odebrat a následně volbu potvrďte kliknutím na tlačítko "ODEBRAT."

#### 5. PŘIDÁNÍ NOVÉHO ZAŘÍZENÍ UNIOR

#### 5.1. Registrace nového zařízení UNIOR  $\oplus$

Pro registraci nového zařízení klikněte na znak ↔ (plus) v horní liště na obrazovce.

#### 5.1.1. Za pomocí QR kódu

- Klikněte na tlačítko "Načíst QR code." Po stisknutí Vám může vyskočit tabulka s povolením přístupu k webové kameře, či fotoaparátu. DOPORUČUJEME TUTO VOLBU POVOLIT PRO ZJEDNODUŠENÍ REGISTRACE.
- Přiložte registrační kartičku s QR kódem pro načtení registračního kódu před webovou kameru, nebo fotoaparát mobilního telefonu. Registrační QR kód naleznete na horním víku krabice.
- Zadejte libovolný název zařízení (například garáž, chata, výroba,…).

#### Klikněte na tlačítko "REGISTROVAT ZAŘÍZENÍ".

Následně se Vám zobrazí možnost upravení základního nastavení zařízení UNIOR.

#### 5.1.2. Přepsáním registračního kódu

- Přepište registrační kód umístěný pod víkem krabice zařízení UNIOR.
- Zadejte libovolný název zařízení (například garáž, chata, výroba,…).

Klikněte na tlačítko "REGISTROVAT ZAŘÍZENÍ".

Následně se Vám zobrazí možnost upravení základního nastavení zařízení UNIOR.

#### 5.1.3. Časový interval

Nabízí možnost výběru intervalu, jak často bude přístroj zasílat požadované informace z čidel a senzorů. Vezměte na vědomí, že čím častěji budou zprávy zasílány, tím bude kratší životnost baterie.

Pro změnu nastavení stiskněte tlačítko "ULOŽIT."

#### 5.2. Aktivace zařízení

Vytáhněte zařízení UNIOR z obalu, našroubujte anténu na zařízení UNIOR a lehce dotáhněte do kříže. Odšroubujte kryt zařízení Unior a vložte baterii nebo baterie CR123 do bateriových držáků. Prosím dodržujte správnou polarizaci + a - .

Před vložením baterie do zařízení UNIOR, je nutná registrace zařízení viz. Kapitola 5.1. Baterie nevkládejte, dokud zařízení neregistrujete a nenastavíte!

#### Vždy při vkládání baterii musí být u zařízení našroubovaná anténa.

Po vložení baterie začne proces aktivace zařízení.

Po vložení baterie do zařízení začne blikat zelená LED dioda, baterii nevytahujte! Když přestane LED dioda blikat, zařízení je správně nastaveno. V případě, že se rozsvítí červená LED dioda, je to znamení, že máte špatný signál. Postup zopakujte. Vyjměte baterii a znovu vložte mimo budovu tak, aby mělo zařízení UNIOR dobrý výhled na oblohu.

AKTIVACE, NASTAVENÍ JE MOŽNÉ POUZE 1x ZA 24 HODIN!

8 SIOTECH manual

#### 5.3. Dodatečné nastavení nového zařízení

Dodatečné nastavení viz. kapitola 6.2.5.

#### 6. NÁSTĚNKA (přehled všech zařízení) $\Xi$

Nástěnka zobrazuje všechna zařízení, která jsou přiřazena k Vašemu účtu a ukazuje přehled základních stavů zařízení UNIOR.

Po najetí kurzorem myši na ikonu, se zobrazí její význam. Přehled nejčastěji používaných ikon veličin a stavů:

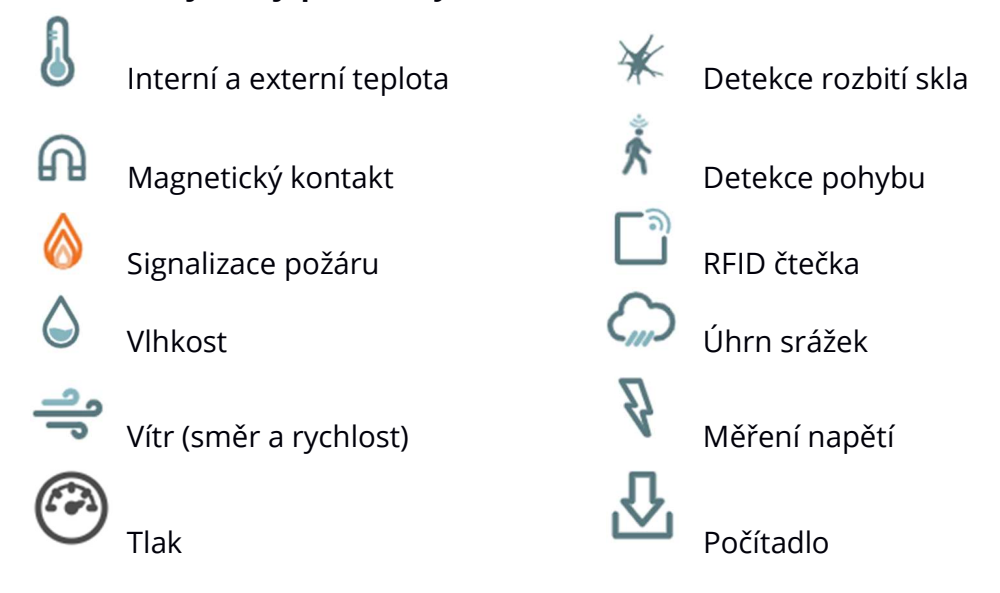

#### Pokud je ikona vybarvena oranžově, jedná se o aktivní detekci čidla.

#### 6.1. Vyhledání zařízení (filtr)

Vyhledávat mezi více zobrazenými zařízeními můžete za pomoci filtrů podle:

- Názvu stačí napsat část názvu vyhledávaného zařízení (funguje už od 1 znaku)
- Barvy stačí vybrat barvu zařízení, kterou jste mu přidali v nastavení zařízení

#### 6.2. Detail zařízení

Po kliknutí na libovolné zařízení v nástěnce se Vám zobrazí detail zařízení. V horní části zobrazené obrazovky naleznete druh zařízení, název (např.: Detail trackeru Y; Detail UNIORU: Security X) a v závorce SN vašeho zařízení.

#### 6.2.1. Graf

V detailu zařízení UNIOR uvidíte grafy (např. teploty, vlhkosti, …) Po najetí na křivku grafu uvidíte jednotlivé naměřené hodnoty v čase.

Zobrazení grafu v určitém časovém období

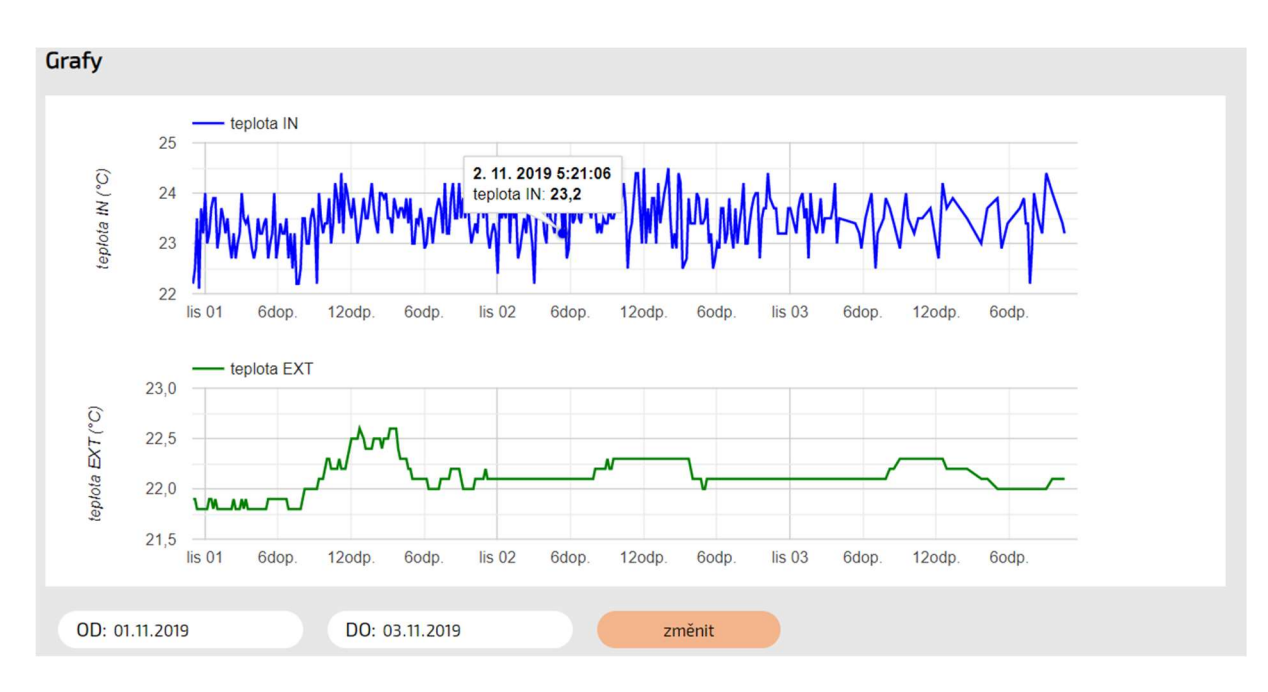

• Za pomocí polí "OD" a "DO" můžete nastavit zobrazení trasy. Například od 01.11.2019 do 03.11.2019.

#### 6.2.3. Data

V záložce DATA uvidíte tzn. "Datovou tabulku" s následujícími údaji:

- Ukazatel kvality signálu sítě:
	- **III** Velmi dobrý signál
	- **II** Dobrý signál
	- **I** Dostatečný signál
	- Velice slabý signál, mohou nastat výpadky zpráv
		- Nedorazí-li žádná zpráva v daném místě není signál

Pokud nejste spokojeni s kvalitou signálu, změňte umístění zařízení dle pokynů v kapitole 1.3.

Pokud chybí zpráva úplně, v dané lokalitě nebyl signál sítě!

Datum a čas – zobrazí datum a čas záznamu

#### Indikátor stavu baterie v zařízení:

- $\blacksquare$  plná kapacita baterie
- **B** skoro plná kapacita baterie
- $\blacksquare$  přibližně polovina kapacity baterie
- **D** skoro vybitá baterie (připravte si novou baterii)
- 0 vybitá baterie (nutné vyměnit baterii!)
- Událost:
- Periodická jedná se o zprávy s informacemi z čidel a senzorů v pravidelně nastaveném intervalu
- **-** Čidlo mimořádná zpráva vyvolaná čidlem nebo senzorem

• Záznamy z čidel a senzorů – ukazuje záznamy z čidel a senzorů, které jsou do zařízení napojeny

Po najetí kurzorem myši na ikonu, se zobrazí její význam (základní seznam čidel a senzorů naleznete kapitole Nástěnka (viz. kapitola 6.)

Nad lištou záložek můžete zvolit zobrazené časové období v tabulce. Pod tabulkou vlevo můžete přepínat jednotlivé stránky zobrazené v tabulce. Pod tabulkou vpravo můžete nastavit počet řádků zobrazených v tabulce.

#### 6.2.3.1. Export dat (záloha záznamů)

Pod tabulkou vpravo můžete tlačítkem EXPORT CSV, exportovat data z vybraného časového období do souboru CSV pro uložení do PC a další editaci např. v programu MS Excel.

#### 6.2.4. Notifikace

V detailů zařízení zvolte záložku NOTIFIKACE".

#### 6.2.4.1. Přidání notifikace

Pro zasílání notifikací z aplikace k Vám musíte nastavit některou z následujících typů notifikací:

- e-mail zasílá informace o překročení nastaveného limitního stavu na Vámi zadaný e-mail.
- SMS e-mail nutné aktivovat službu u svého mobilního operátora. Návod na zřízení služby SMS e-mail naleznete na stránkách www.siotech.cz v kategorii podpora, případně přímo na stránkách operátora. Po aktivaci služby u mobilního operátora zadejte e-mail ve formátu určeným Vašim operátorem.
- Placené SMS jedná se o zasílání placených SMS na mobilní telefon. Je nutné si zakoupit balíček v košíku  $\mathbb{F}$ , pokud se Vám tato možnost neukazuje.

Do pole kontakt vyplňte svůj e-mail, nebo telefonní číslo.

- Senzor umožní vybrat sledovaný senzor (např.: Baterie, PIR, …)
- Podmínka při podmínce menší než / rovná se / větší než následující pole hodnota přijde zpráva na zadaný kontakt
- $\bullet$  Hodnota umožní zadat hodnotu (např. 50 jako 50% baterie)
- Stav:
	- o Klid odesílá notifikační zprávy pokud je zařízení v klidovém stavu
	- o klid (změna) odesílá notifikační zprávy pokud se stav zařízení změní na neakční (klidový) stav
	- o pohyb (změna) odesílá notifikační zprávy pokud zařízení detekuje pohyb z klidového stavu
	- o pohyb odesílá notifikační zprávy pokud zařízení detekuje pohyb soustavně ve zprávách jdoucích po sobě
- o kouř (změna) odesílá notifikační zprávy pokud zařízení detekuje kouř z klidového stavu
- o kouř odesílá notifikační zprávy pokud zařízení detekuje kouř soustavně ve zprávách jdoucích po sobě
- o rozbití (změna) odesílá notifikační zprávy pokud zařízení detekuje rozbití skla na kterém je senzor
- o rozbití odesílá notifikační zprávy pokud zařízení detekuje rozbíjení skla neustále
- o otevřeno (změna) odesílá notifikační zprávy pokud zařízení detekuje rozpojení magnetických senzorů (např. otevření dveří nebo oken)
- o otevřeno odesílá notifikační zprávy pokud zařízení detekuje, že jsou magnety rozpojené (dveře otevřené)
- o zavřeno (změna) odesílá notifikační zprávy pokud zařízení detekuje spojení magnetických senzorů (např. zavření dveří nebo oken)
- o zavřeno odesílá notifikační zprávy pokud zařízení detekuje, že jsou magnety spojeny (např. dveře, nebo okna zavřené)

#### Volbu potvrdíte tlačítkem "PŘIDAT".

V záložce "NOTIFIKACE" uvidíte tabulku Seznam notifikací se zadanými podmínkami. Nastavené notifikace můžete dále měnit nebo zrušit (viz. následující kapitoly).

#### 6.2.4.2. Úprava notifikace

Úpravu notifikace provedeme v detailu trackeru a záložce "NOTIFIKACE".

V tabulkách notifikací vidíme přehled o nastavených notifikacích a nastavit můžeme:

- · Zapnout / Vypnout notifikaci za pomocí tlačítka "ON/OFF".
- Ostatní úpravy notifikací můžete provést smazáním a vytvořením nových notifikací.

#### 6.2.4.3. Odstranění notifikace

Pro smazání notifikace klikněte na tlačítko (křížku), notifikace bude hned odstraněna bez nutnosti potvrzení.

#### 6.2.5. Nastavení zařízení

Klikněte na ikonu  $\Xi$  v horní liště a vyberte konkrétní zařízení u kterého chcete provést změnu. Následně pod grafy v liště zvolte záložku "NASTAVENÍ".

#### 6.2.5.1. Nastavení zobrazení zařízení v aplikaci:

- Název zařízení můžete libovolně přejmenovat, změna se projeví pouze na Vašem účtu.
- · Barva můžete si zvolit vlastní barvu zařízení, pro zobrazení na Vašem účtu. Vybírat si můžete z 8 barev (Bílá, Oranžová, Modrá, Zelená, Fialová, Červená, Hnědá, Světle modrá).

Volbu potvrdíte tlačítkem "ULOŽIT".

#### 6.2.5.2. Nastavení hardwaru:

#### 6.2.5.2.A. Interval periodické zprávy

Intervalem můžete nastavit, jak často Vám budou chodit periodické (automatické) zprávy. Nastavit můžete interval v rozmezí od 10 minut do 1dne.

#### 6.2.5.2.B. Zasílání zvláštních zpráv:

- Ne neodesílá žádné zvláštní zprávy
- Ano, při začátku akce odesílá zvláštní zprávy pouze při začátku akce (detekce pohybu, kouře, otevření změna, …)
- Ano, při konci akce odesílá zvláštní zprávy pouze při konci akce (změna na klid, zavřeno, …)
- Ano, při každé změně odesílá zvláštní zprávy při každé změně (pohyb, pohyb (změna), klid, klid (změna), …)

U jednotlivých senzorů lze tímto způsobem snížit počet zasílaných zpráv ze zařízení. avšak tuto volbu by měli provádět pouze odborníci.

Volbu v aplikaci potvrdíte tlačítkem "ULOŽIT NASTAVENÍ".

#### Změna nastavení hardwaru vyžaduje potvrzení restartem zařízení:

- Okamžitá změna:
	- Podržením tlačítka uvnitř zařízení na 15 sekund
	- Vytažením baterie a jejím opětovným vložením
- Automatická změna na dálku proběhne do 48 hodin od změnění nastavení v aplikaci

Poznámka: Při opakovaných změnách nastavení dochází k rychlému vybití baterie.

#### 7. NOTIFIKACE  $\mathcal Q$

Přehled notifikací které byly z aplikace odeslány uživateli dle typu zvolené notifikace.

#### 8. ZPRÁVY<sup>巨</sup>

Zobrazí aktuální zprávy od poskytovatele aplikace k zákazníkovi o změnách, případných výpadcích služeb nebo upozornění o platbách.

#### 9. PODPORA

V podpoře najdete všechny aktuální návody, související se zařízeními a aplikacemi SIOTECH a rady pro odstranění nejčastějších chyb nesprávným používáním zařízení (FAQ).

Stejné informace týkající se podpory naleznete také na stránkách www.siotech.cz/podpora .

Pokud Vám informace získané z podpory nebudou dostačovat, můžete využít kontaktu na technickou podporu na stránkách www.siotech.cz, popřípadě vyplnění webového formuláře na stránkách www.mysiotech.cz v sekci PODPORA .

#### 10. KOŠÍK PRO OBJEDNÁVÁNÍ SLUŽEB W (V přípravě)

#### 10.1. Prodloužení konektivity zařízení

V aplikaci se s časovým předstihem zobrazí vykřičník před zařízením na hlavní obrazovce (Nástěnce). Po kliknutí na vykřičník Vás přesune odkaz do košíku ( $\mathbb{F}$ ), kde lze prodloužit konektivitu vybraných zařízení nebo dokoupit další služby.

Když přestanete zařízení s roční konektivitou používat, nelze vrátit peníze za měsíce, ve kterých nebyla služba využívána.

#### 10.1.1. Automatické prodloužení s vystavením faktury

Každý rok je Vám automaticky vystavena faktura na prodloužení konektivity o 365 dní. Faktura je Vám zaslána na vyplněný mail, který jste zadali společně s fakturačními údaji v nastavení účtu (změnu provedete viz. kapitola 4.3. a kapitola 4.4.).

#### 10.1.2. Manuální prodloužení, pro změnu konektivity  $\mathbb{F}$  (V přípravě)

Pokud si přejete změnu tarifu (z nižšího na vyšší nebo naopak), můžete využít k zakoupení konektivity pro své zařízení webovou aplikaci. Po rozkliknutí ikony  $\overline{\mathbb{F}}$ v navigační liště se zobrazí zařízení, ke kterým lze dokoupit konektivitu. Vyberte u jednotlivých zařízení tarif, který k nim chcete zakoupit a stiskněte tlačítko "OBJEDNAT." Po odeslání objednávky Vám přijde na e-mail faktura k zaplacení. Aktivace konektivity proběhne do 48 hodin od zaplacení.

#### 10.2. Dokoupení dalších služeb $\overline{\mathbb{F}}$

Kliknutím na ikonu v v navigační liště se zobrazí možnosti zakoupení dalších služeb. Stačí zvolit vybrané služby a stisknout tlačítko "OBJEDNAT". Po objednání Vám přijde na e-mail faktura k zaplacení. Aktivace konektivity proběhne do 48 hodin od zaplacení.

#### 11. BEZPEČNOSTNÍ A PRÁVNÍ NÁLEŽITOSTI

Pro dlouhou životnost zařízení zbytečně nevystavujte extrémním teplotám nebo vysoké vlhkosti, pokud k tomuto účelu není zařízení přímo určeno (viz. kapitola 14.). Nedovolte dětem a osobám se sníženými smyslovými a dušeními schopnostmi manipulovat s tímto zařízením bez vašeho dozoru. Obalový materiál a baterie uchovávejte mimo dosah dětí. Hrozí nebezpečí spolknutí, nebo udušení.

K očištění plastového obalu zařízení, používejte pouze vlhký hadřík. Dbejte zvýšené opatrnosti u vnitřních elektronických částí zařízení, aby nedošlo ke kontaktu s vodou, jinak si můžete dané zařízení zničit!

Při vkládání baterie dbejte na správnou polaritu zařízení + a -. V případě potřeby předem vyčistěte kontakty baterie a přístroje. Baterie nenabíjejte, nezkratujte, ani nevhazujte do otevřeného ohně a chraňte před mechanickým poškozením.

#### Likvidace zařízení

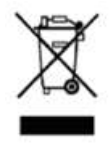

Po ukončení provozuschopnosti zařízení s ním nakládejte v souladu s platnými zákony o recyklaci elektroodpadu ve státě, ve kterém se zařízení nachází v době jeho likvidace. V České republice se jedná o odevzdání odpadu na sběrná místa tříděného odpadu, nejbližší směrné místo elektroodpadu zjistíte

na obecním úřadě.

Použité baterie zlikvidujte způsobem šetrným k životnímu prostředí a platnými zákony. Správnou likvidací zařízení a baterií zabráníte negativním vlivům na lidské zdraví a životní prostředí. Recyklace materiálů přispívá k ochraně přírodních zdrojů. V bateriích se mohou nacházet chemické látky, které by mohly mít negativní vliv na životní prostředí při nesprávné likvidaci.

#### Prohlášení o shodě

Zařízení Siotech UNIOR Security splňuje základní požadavky stanovené v nařízení vlády, viz. EU PROHLÁŠENÍ O SHODĚ (č. 06410023).

Zařízení Siotech UNIOR Oxy splňuje základní požadavky stanovené v nařízení vlády, viz. EU PROHLÁŠENÍ O SHODĚ (č. 06410024).

Zařízení Siotech UNIOR Tester splňuje základní požadavky stanovené v nařízení vlády, viz. EU PROHLÁŠENÍ O SHODĚ (č. 06410027).

Zařízení Siotech UNIOR SECURITY s RFID čtečkou splňuje základní požadavky stanovené v nařízení vlády, viz. EU PROHLÁŠENÍ O SHODĚ (č. 06410029).

Zařízení Siotech UNIOR SECURITY splňuje základní požadavky stanovené v nařízení vlády, viz. EU PROHLÁŠENÍ O SHODĚ (č. 06410032).

Zařízení Siotech UNIOR TEMP splňuje základní požadavky stanovené v nařízení vlády, viz. EU PROHLÁŠENÍ O SHODĚ (č. 06410033).

Zařízení Siotech UNIOR SECURITY s RFID čtečkou splňuje základní požadavky stanovené v nařízení vlády, viz. EU PROHLÁŠENÍ O SHODĚ (č. 06410034).

Zařízení Siotech UNIOR ALARM splňuje základní požadavky stanovené v nařízení vlády, viz. EU PROHLÁŠENÍ O SHODĚ (č. 06410035).

Zařízení Siotech UNIOR ALARM splňuje základní požadavky stanovené v nařízení vlády, viz. EU PROHLÁŠENÍ O SHODĚ (č. 06410036).

Zařízení Siotech UNIOR TEMP splňuje základní požadavky stanovené v nařízení vlády, viz. EU PROHLÁŠENÍ O SHODĚ (č. 06410037).

Zařízení Siotech UNIOR VOLTAGE splňuje základní požadavky stanovené v nařízení vlády, viz. EU PROHLÁŠENÍ O SHODĚ (č. 06410038).

Zařízení Siotech UNIOR INDIVIDUAL splňuje základní požadavky stanovené v nařízení vlády, viz. EU PROHLÁŠENÍ O SHODĚ (č. 06410043).

Zařízení Siotech UNIOR TEMP COMPACT splňuje základní požadavky stanovené v nařízení vlády, viz. EU PROHLÁŠENÍ O SHODĚ (č. 06410050).

Zařízení Siotech UNIOR TEMP COMPACT splňuje základní požadavky stanovené v nařízení vlády, viz. EU PROHLÁŠENÍ O SHODĚ (č. 06410051).

Zařízení Siotech UNIOR METEO splňuje základní požadavky stanovené v nařízení vlády, viz. EU PROHLÁŠENÍ O SHODĚ (č. 06410052).

Zařízení Siotech UNIOR METEO splňuje základní požadavky stanovené v nařízení vlády, viz. EU PROHLÁŠENÍ O SHODĚ (č. 06410053).

Plné prohlášení o shodě lze vyžádat na siotech@tipa.eu.

#### 12. TECHNICKÁ SPECIFIKACE VÝROBKU

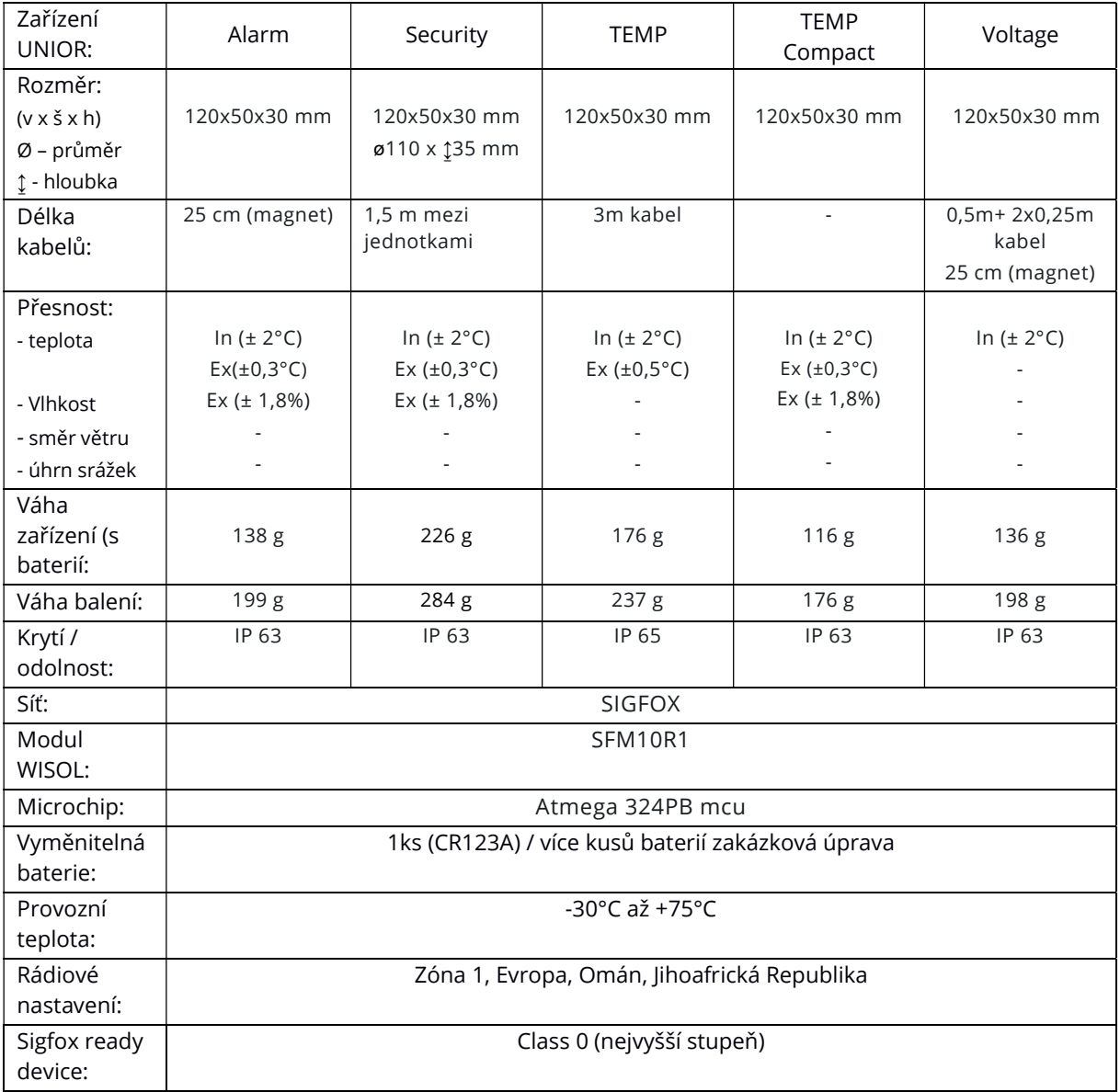

#### Nízkoenergetické bateriově napájené zařízení UNIOR pro síť SIGFOX

#### Vlastnosti UNIOR

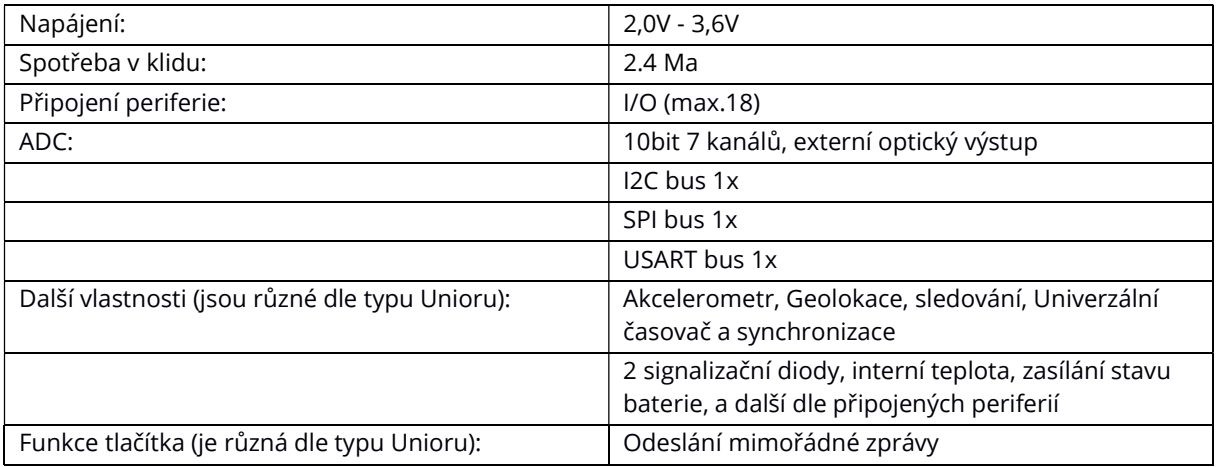

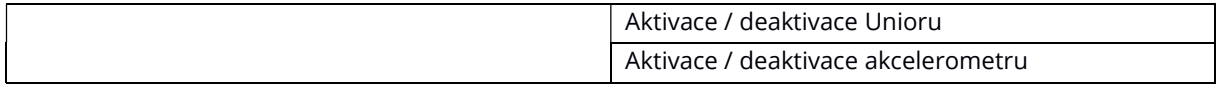

#### Doporučená baterie:

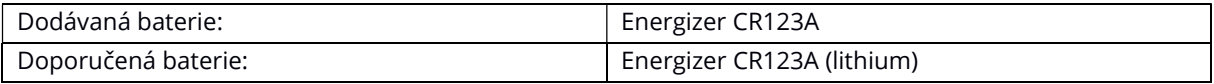

#### Specifikace baterie:

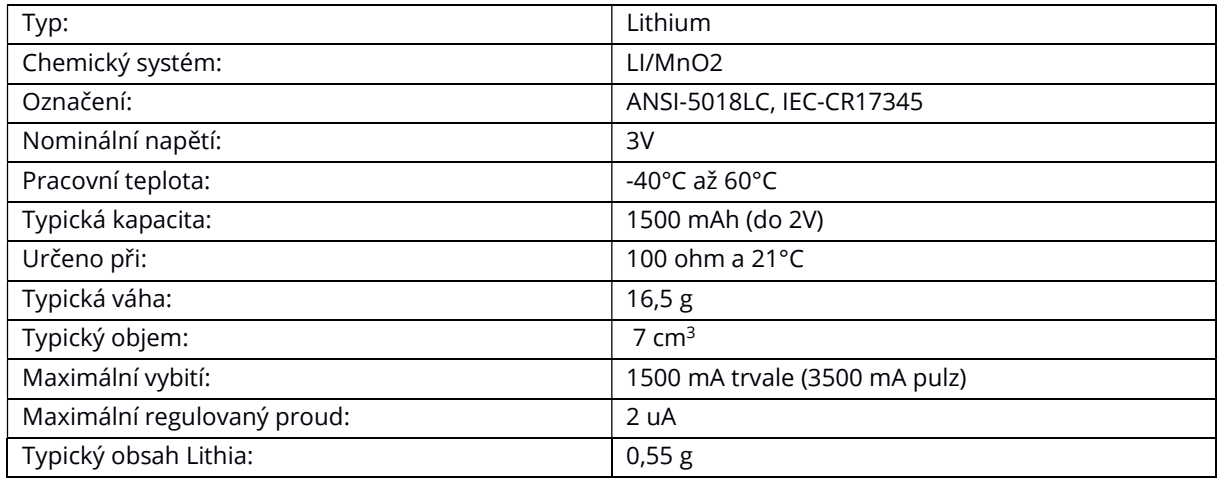

#### Výrobce / Producer:

Tipa, spol. s r.o. Sadová 2749/42 746 01 Opava Česká republika

Technická podpora SIOTECH: + 420 728 584 457 Tel.: +420 553 624 404

www.tipa.eu

#### 15. MÍSTO PRO VAŠE POZNÁMKY:

Váš přihlašovací e-mail:

Prostor pro další poznámky:

# siotech

### Connected yet independent

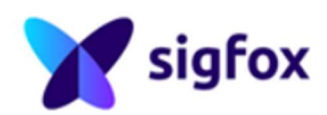

#### Tipa, spol. s r.o.

Sadová 2749/42 746 01 Opava Česká republika